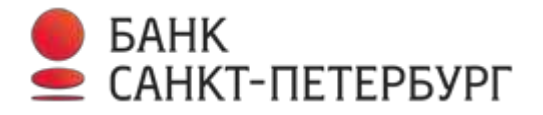

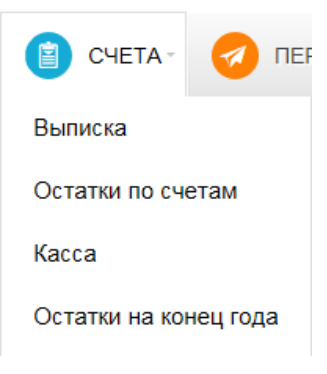

## **Выписка**

В подразделе «Выписка» можно просмотреть все поступления и списания по счетам. Для формирования выписки за любой период (но не ранее 01.01.2012) необходимо:

- 1. Выбрать нужный счет.
- 2. Указать период, за который необходима выписка. Можно выбрать один из предустановленных периодов, либо задать период вручную или нажать кнопку «Получить» по уже выбранному периоду.

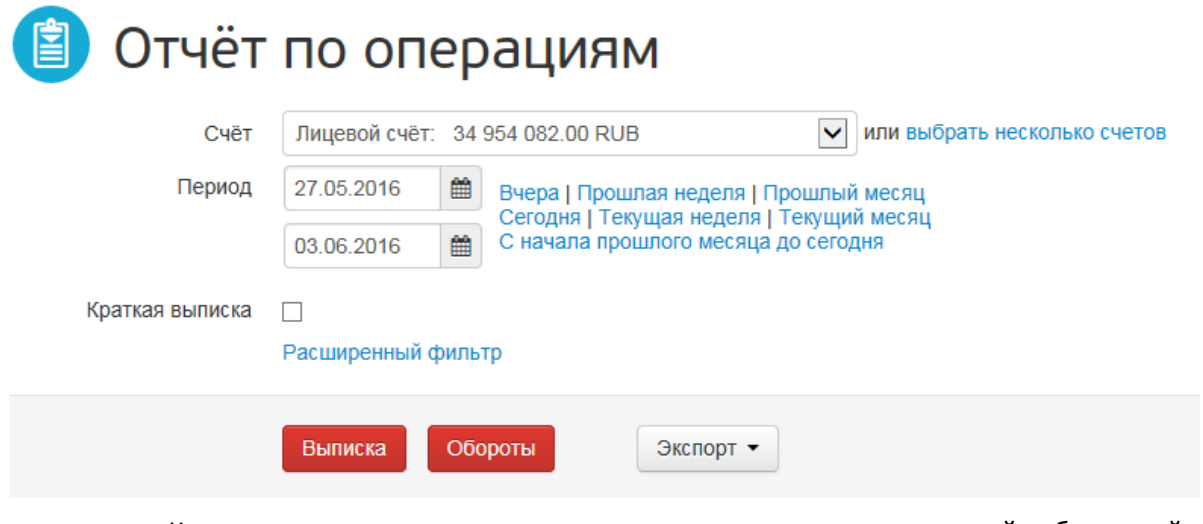

Если признак «Краткая выписка» установлен, то на экран выводится сокращенный набор полей:

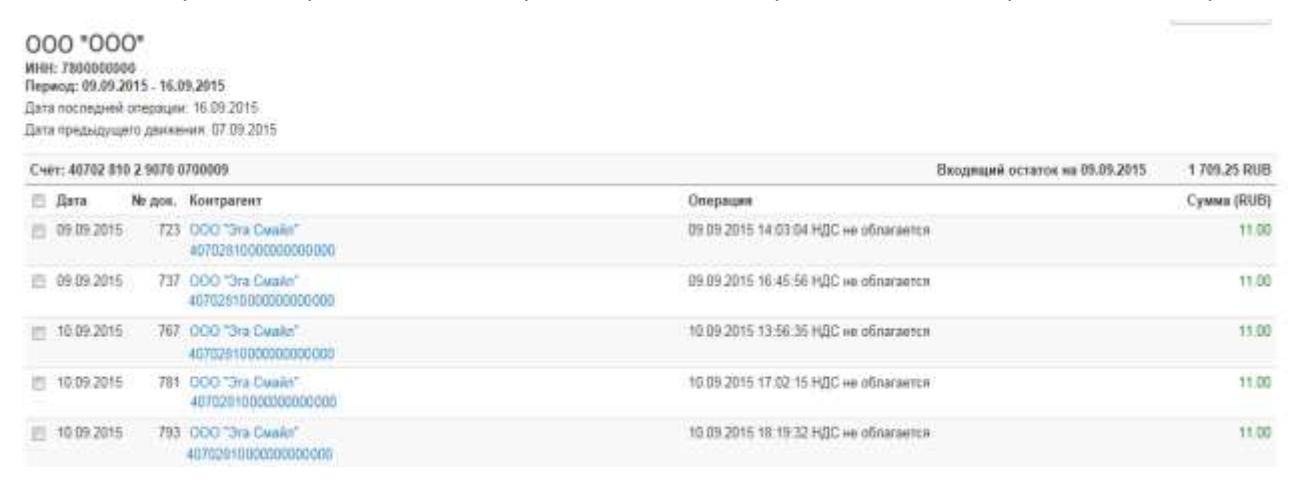

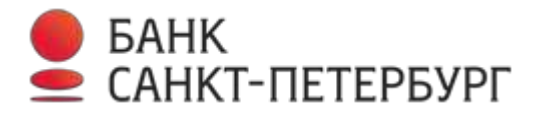

Если признак «Краткая выписка» не установлен, то на экран отображается «Расширенная выписка» - добавляется графа «Банк» контрагента.

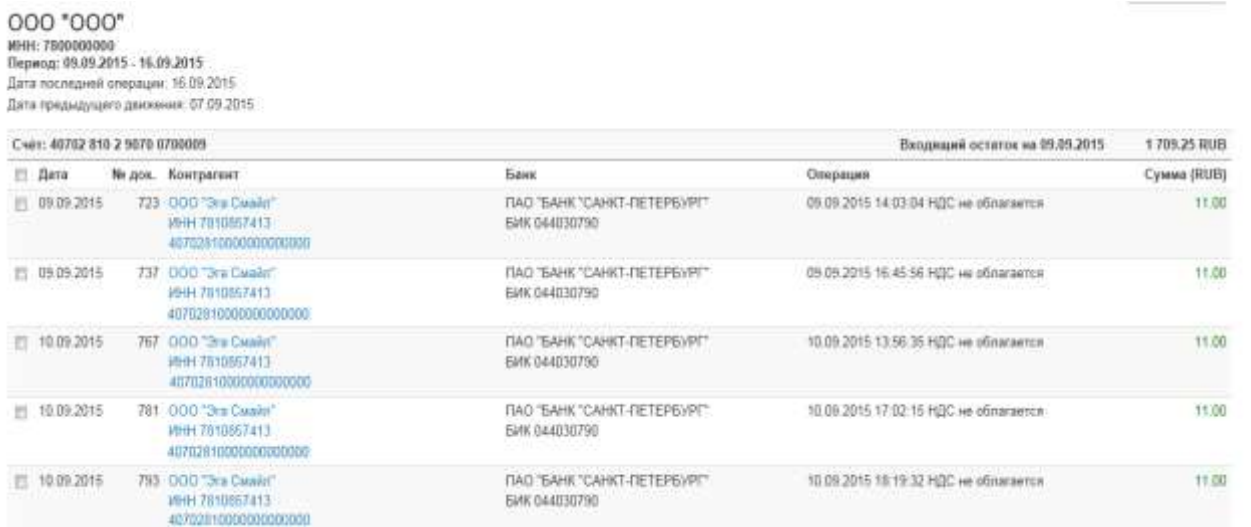

3. Вы можете распечатать или экспортировать полученную выписку в форматах 1C, MS Excel, PDF или DBF, используя кнопку «Экспорт»:

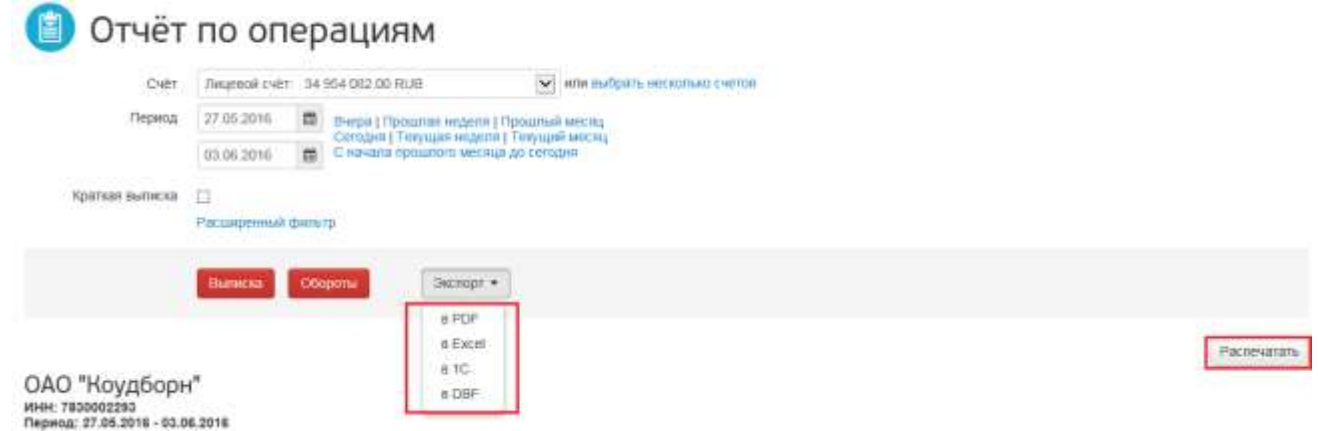

По кнопкам «Распечатать» и при выборе экспорта PDF на печать выводится выписка с тем же набором полей, как Вы видите ее на экране.

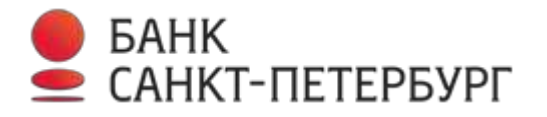

## Отчёт по операциям

ОАО "Коудборн" инн: 7830002293 Период: 27.11.2015 - 04.12.2015

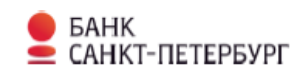

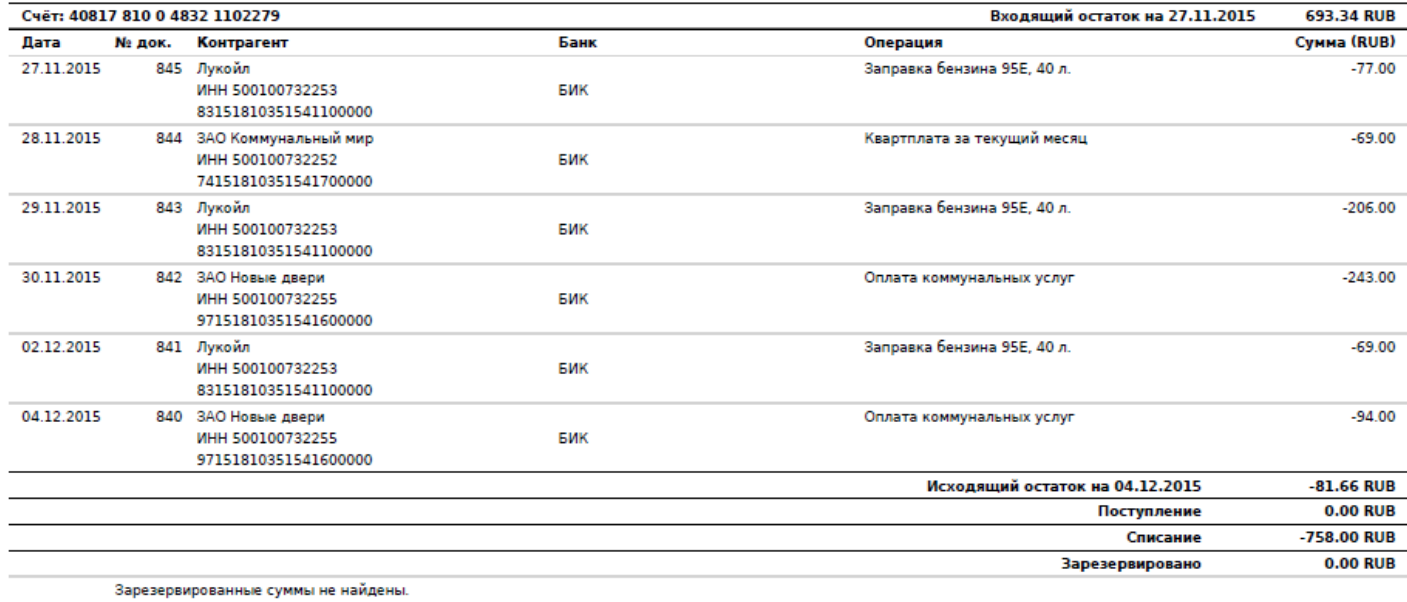

Примечание: заблокированные суммы задолженностей и предстоящих платежей по кредитам не отображаются в данном списке.

При необходимости перед печатью Вы можете выполнить сортировку документов. Для этого нажмите на соответствующий заголовок столбца и документы будут автоматически отсортированы в выписке по возрастанию или убыванию значений. Повторное нажатие на заголовок изменяет направление сортировки.

## 000 "000" инн: 7807807780<br>Период: 09.09.2015 - 16.09.2016 Дата последней операции: 15.09.2015 Дата предыдущего движения: 04.09.2015

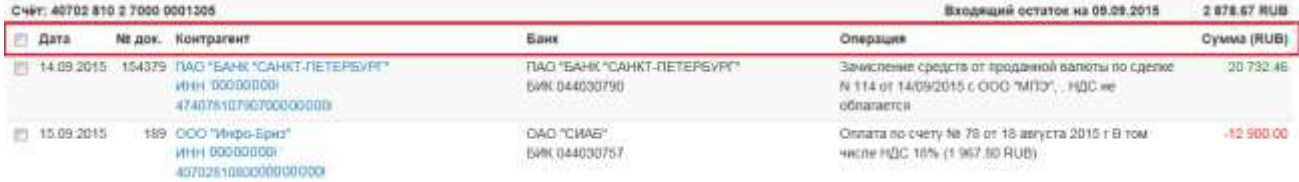

При нажатии на кнопку «Экспорт» и выборе Excel, DBF и 1С выписка будет выгружена в выбранном формате:

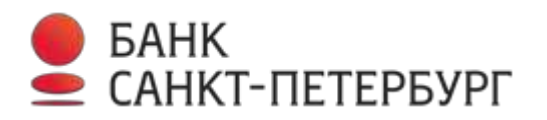

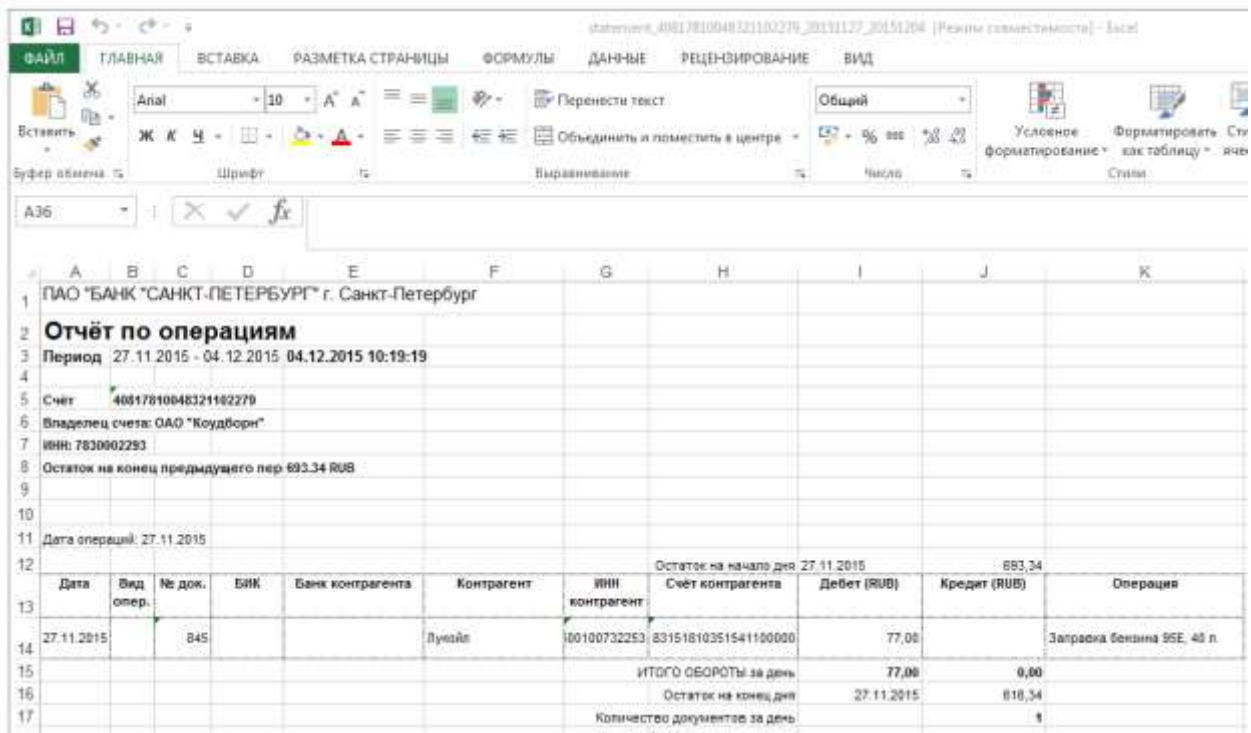

4. Для того чтобы распечатать или сохранить в формате PDF исходные документы по проведенным операциям (платежные поручения, платежные требования, банковские ордеры), отраженным в выписке, проставьте отметки напротив нужных документов в левой части экрана и нажмите кнопку «Распечатать» или PDF.

Для выделения всех документов используйте соответствующий признак в заголовке слева от столбца «Дата».

В браузерах, отличных от MS Internet Explorer, Вы можете выделять документы списком левой кнопкой мыши, удерживая одновременно клавишу Ctrl или Shift на клавиатуре.

## ОАО "Коудборн" ИНН: 7830002293<br>Период: 29.11.2015 - 04.12.2015

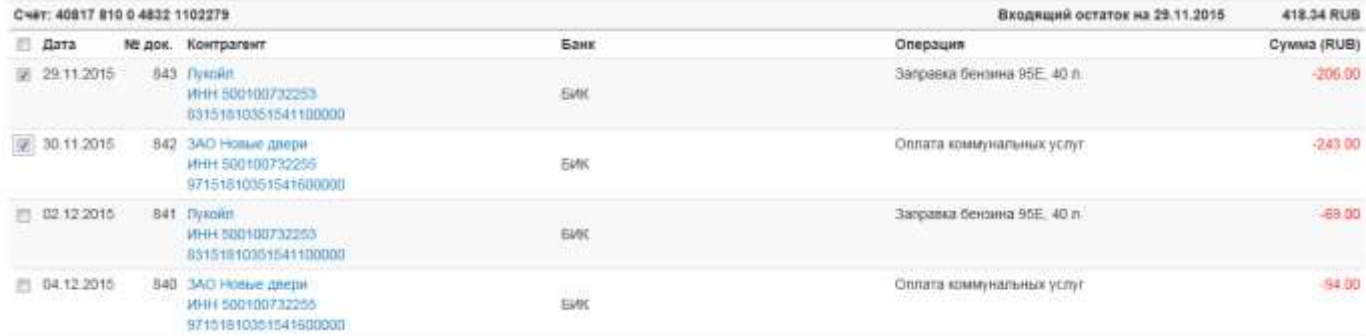

5. Вы можете просмотреть оборотно-сальдовую ведомость. Для этого выберите период запроса и счета, по которым хотите получить информацию, нажмите кнопку «Обороты».